# **TIPS FOR WEBEX MEETINGS**

#### RECEIVE YOUR EMAILED MEETING LINK

Each week you will receive an email with a link to the Webex platform for your class. If you don't receive an email, be sure to check your email junk folder.

### CHECK YOUR INTERNET CONNECTION

Before your class starts, be sure to make sure you have a stable internet connection. If you are having trouble with audio or video, make sure you are connected to your router directly, rather than wifi.

#### ENABLE VIDEO AND AUDIO

Check your computer settings to be sure audio and video are enabled. Many devices have a camera built in; just check that it has permission to operate.

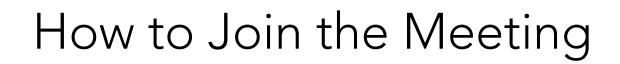

Each meeting comes with an invitation that offers a meeting link.

#### 1. FROM YOUR COMPUTER BROWSER

If you use Google Chrome, the link will operate the meeting in a browser window. If not, it may trigger a download of meeting software. Each invitation also includes a link to download software in advance if you prefer.

#### 2. DOWNLOAD THE WEBEX APP

Click [here](https://www.webex.com/downloads.html) to download Webex.

#### 3. JOIN FROM YOUR PHONE

Webex also offers a call-in option if you'd like audio without video. Call in can be done via phone.

#### 4. NEED HELP?

Be sure your computer meets the requirements of Webex. If you have questions about the platform, the requirements or how it works, visit the [Webex Help Page.](https://help.webex.com/ld-nyw95a4-CiscoWebexMeetings/Webex-Meetings)

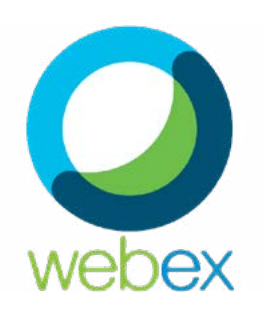

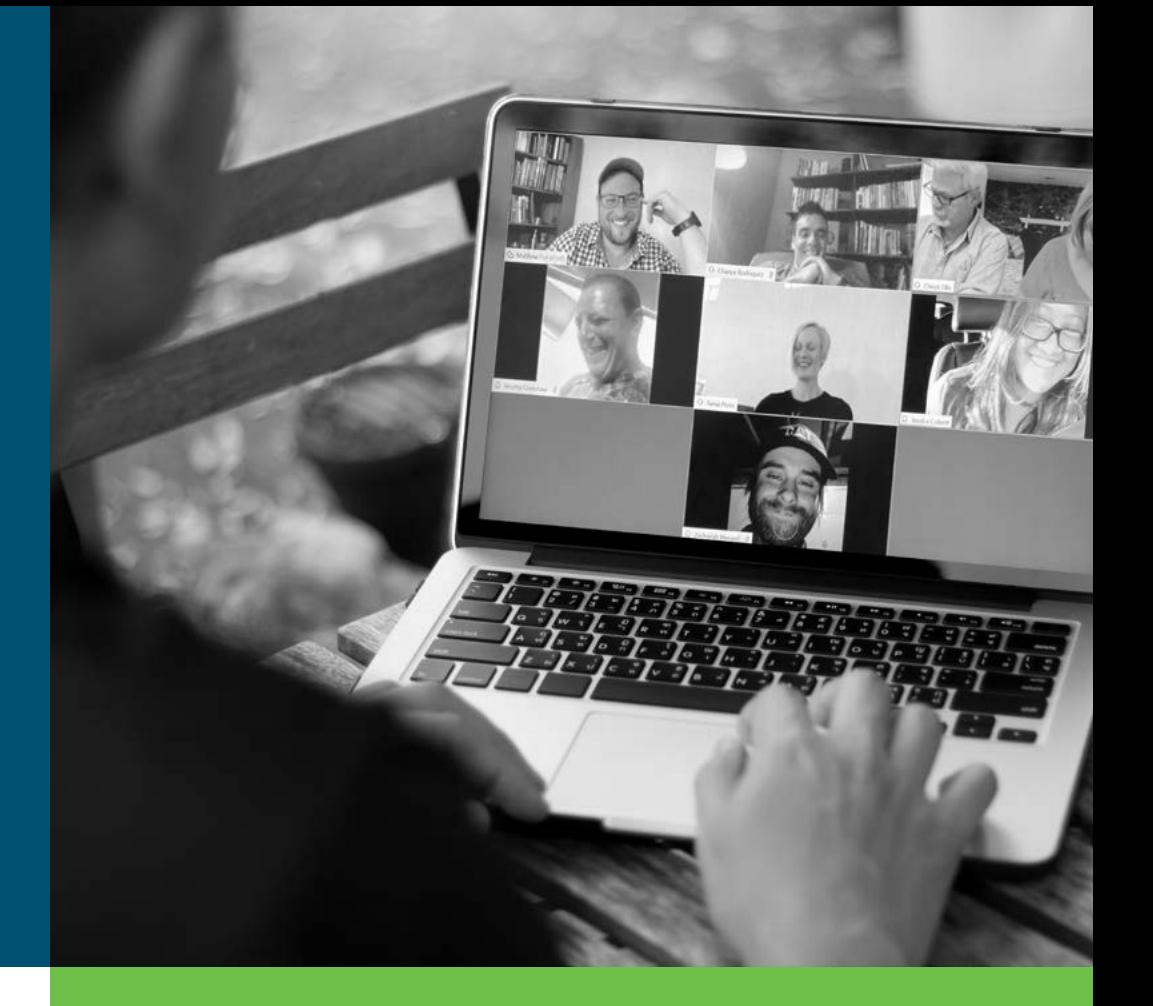

## Questions? Reach Out!

If you have any questions or need assistance, you can reach out to First Pres Technical Support via email at techsupport@firstprescos.org or via phone at 719-884-6195.

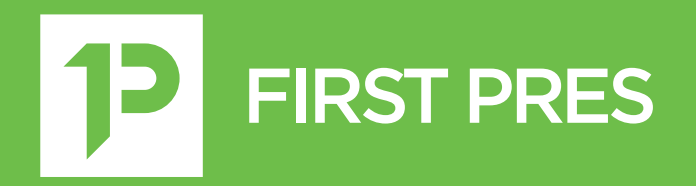